#### **JCI Training Institute Registration Process User Guide**

This user guide provides step-by-step instructions for the Johnson Controls Training institute registration process. Please follow this simple guide if you're accessing the Learning Institute through the webpage on the Johnson Controls website <a href="here">here</a>. If you receive an error or have general questions on the registration process, you can also use the helpful "Contact Support" feature embedded at the bottom of the registration page to chat with a support specialist in real-time <a href="here">here</a>.

### **Step 1:** Welcome to the sign-up page:

• Once on the registration page, if you do not have login credentials already, you will be prompted to create one by selecting "Sign up!"

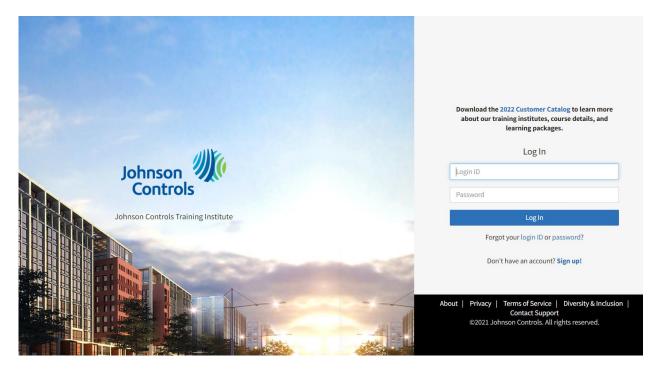

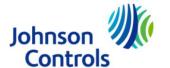

# **Step 2:** Account Creation (username, password, login credentials):

• Once sign up is selected, please input all required fields (a unique login ID, password, email address etc)

|                                     | Download the 2022 Customer Catalog to learn more about our training institutes, course details, and learning packages.  Create Account *Login ID |                    |
|-------------------------------------|----------------------------------------------------------------------------------------------------|--------------------|
| Johnson Controls                    | * Password                                                                                                    | * Confirm Password |
|                                     | * Email Address                                                                                                    | * Confirm Email    |
| Johnson Controls Training Institute | * First Name                                                                                                    | * Last Name        |
| Johnson Controls Haining Institute  | Cancel                                                                                                    | Next               |
|                                     | About   Privacy   Terms of Service   Diversity & Inclusion  <br>Contact Support<br>©2021 Johnson Controls. All rights reserved.                  |                    |

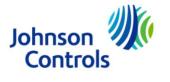

### Step 3: Organization Selection:

- Once you've created your unique user credentials, you will be prompted to select your organization
- You can search for your organization by selecting the "search" bar at in the organization drop down menu
- If your organization is not searchable or present in the listings, please select "Organization Not Listed"

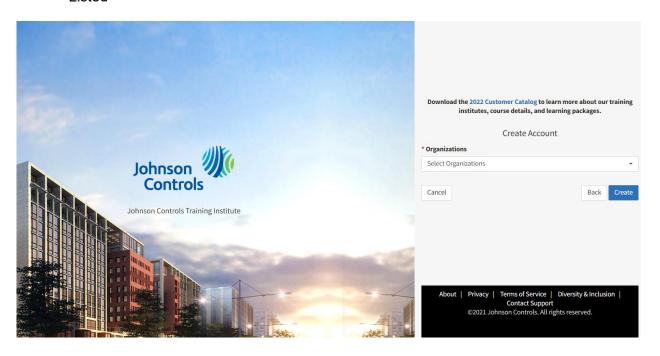

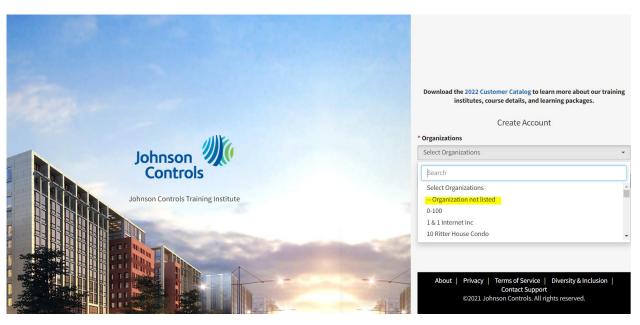

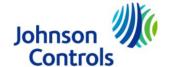

# Example of type in search field:

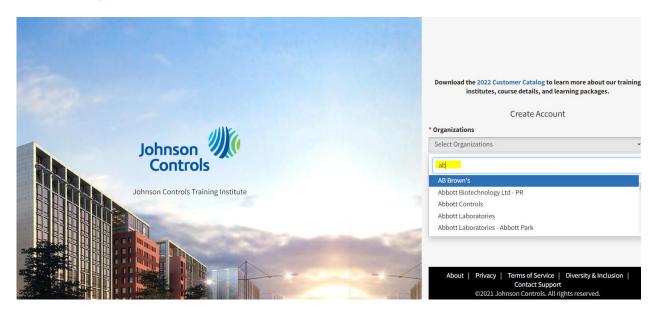

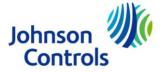

## **Step 4:** Account Successfully Created:

- Congratulations, your account has been created!
- With the login credentials you created, you can now log into the JCI Training Institute

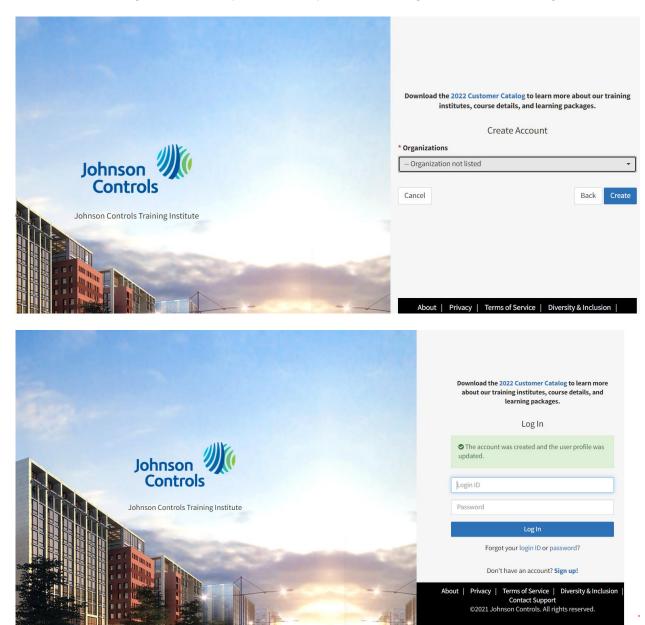

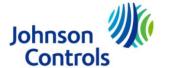

## **Step 5**: Log into your account:

- You will now be able to log into your account with your unique credentials.
- Please contact the JCI Training Institute support team if you cannot access the Training Institute upon account creation <a href="here">here</a>.

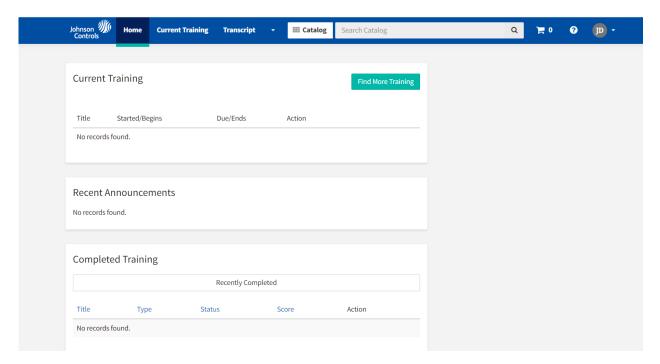

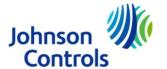